### 6.5 INCH SHARP TFT LCD

# **CAR MONITOR SPECIALIZING FOR CAR PC**

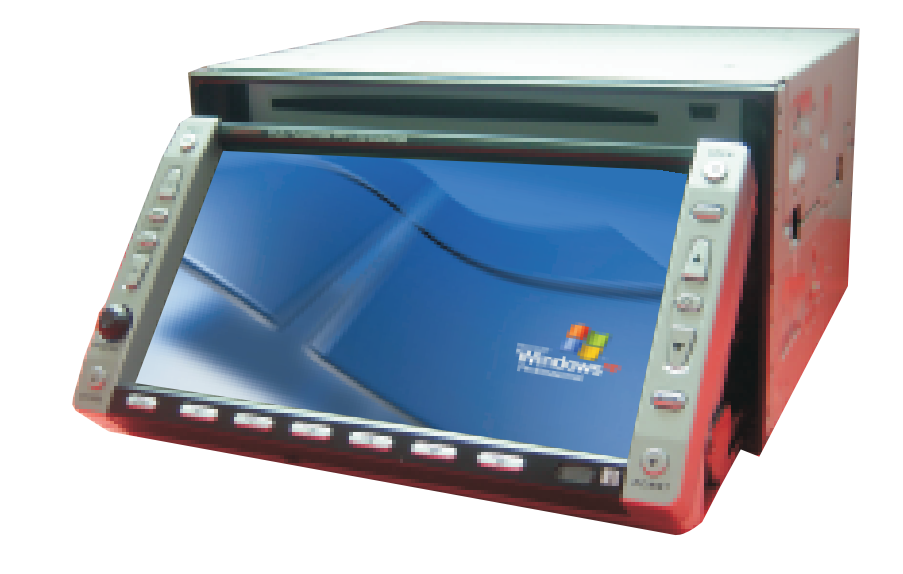

# **OPERATION INSTRUCTION**

FULL TOUCH

 $\mathbb{Z}^{\mathcal{D}}$ 

 $Q$ 

Ò×ÓÚ °²×°

 $\circled{3}$ 

**dišč** 

Ò£¿Ø ²Ù×÷

SHARP<br>TFT

 $F$ M/AM $\left| \begin{array}{c}$ <sup>6.5 INCH $\end{array} \right|$ </sup>

### **Catalogus**

### Cautions

### 1.Cautions..............................1 Warnings Hint 2.Features..............................2 3.Check before use.................3 Front panel description and remote control description 4.Operation of the monitor.......6 Specification of the monitor support display mode Open/Close monitor Auto display for backing a car ON-OFF control for car PC Reset control for car PC 5.Operation of the touch panel.8 Cautions Install of the CD drive Calibration of the touch panel Set of the languages Set of the touch panel function 6.Basic function ....................14 On-Off mute control Display select Volume adjust Sound control Volume mode select Disk-in Disk-out Adjust of the Angle Operation for the Build-out USB

### 7.Radio tuner.........................17 Manual tuner Auto set memory broadcast in advance Manual set memory broadcast in advance Display set memory broadcast in advance 8.Operation of the menu.........21 AV state VGAstate Radio state 9.Connect of the facility ........25 **Cautions**  Graphic connect of facility Connect of backing control Connect of car PC 10.Specification....................29 AM part FM part Audio part Monitor Part Common condition

#### Warn:

- 1 Used in the car with 12V not in the truck or bus with 24V.
- 2. Don't install the machine in the place where will obstruct driver's sight or impact driver's operation.
- 3 Don't watch the movie to avoid the traffic accident for being detracted attention when driving.
- 4 Don't dismantle or adjust any parts because consisting of high rigid parts. Please contact with factory or local agency if any problem.
- 5 Don't place products and amplifier and speaker to be on too much moist or washy environment to avoid fire or other damage for short circuit.
- 6 Don't be suffered strong impact to avoid damage of the frame part.
- 7 Don't replace the fuze of the attached power with unmerited fuze to avoid fire or burned-out of machine.
- 8. Stop operating the machine if no sound, image or to be of water and little object or fume, peculiar smell to avoid fire or other accident.
- 9. Don't touch the screen by hard obeject to avoid scrape the screen.

### **OHint**

- 1. Use the soft or neuter cleanser if any smudge in the screen.
- 2. Open the air condition to reduce the temperature if the car expose to sunshine too Long.
- 3 Don't operate the machine when some dew in the goods after using heating equipment for cold weather.
- 4. Adiust the volume to appropriate range to hear the emergent call.
- 5 Clean the products termly for foul and dusty environment.
- 6 The illustration and screen display in the manul operation is to show how to opearte distinctly. So the screen display in illustration will be different with the actual display in the machine and maybe some operations cann't be come ture in fact.
- 7 Operate the products according to the manual operation.Nonlicet operation will be without quarantee to repair.

### Features

### Operation of Buttons and Remote

#### TFT-LCD Monitor

- ●Car TFT-LCD panel
- $\bullet$  High resolution: 800X480XRGB
- $\blacklozenge$ High brightness: 450cd/m
- $\bullet$ High contrast: 400
- Wide visual angle
	- $Up \rightarrow 70^{\circ}C$ Down  $>70^{\circ}$ C
	-
	- $Left$  >70<sup>°</sup> $C$
	- Right >70
- Long life back light: 》 10000 hours
- ●Range of working temperature:  $-30^{\circ}$ C to  $+80^{\circ}$ C

#### Touch Panel

- Simulate resistance touch panel with high resolution:2048X2048
- ●Long life: 120000 times (Touch)
- $\bullet$  Hight euphotic rate:  $\&$  85%

#### AM/FM

- $\bullet$  High sensitive ratio:
- $\bullet$ High SNR:
- 200pcs broadcast deposited (each 100pcs for AM, FM)
- Auto and manual search
- ●Support multi-radio system

#### Inner USB2.0 port

- High speed USB2.0 Port
- Inner safeguard apparatus when exceed current audio amplifier.

Special amplifier with high fidelity the MAX output of the power is 4X25W

#### VGA Port

- ●Support multi-mode:1024X768
- Support SOG Mode
- ●Support non-standard mode, Such as 800X480

#### Drive of the DVD-ROM

- High Speed USB2.0 Port
- ●Support Disk Form:DVD-ROM(DVD-5, DVD-9 , DVD-10 , DVD-18 ) , DVD-R , DVD+R,DVD-RW,DVD+RW , CD-DA , CD-ROM/XA , CD-I , KARA-OKE CD , VIDEO CD and So on.

#### Front panel description:

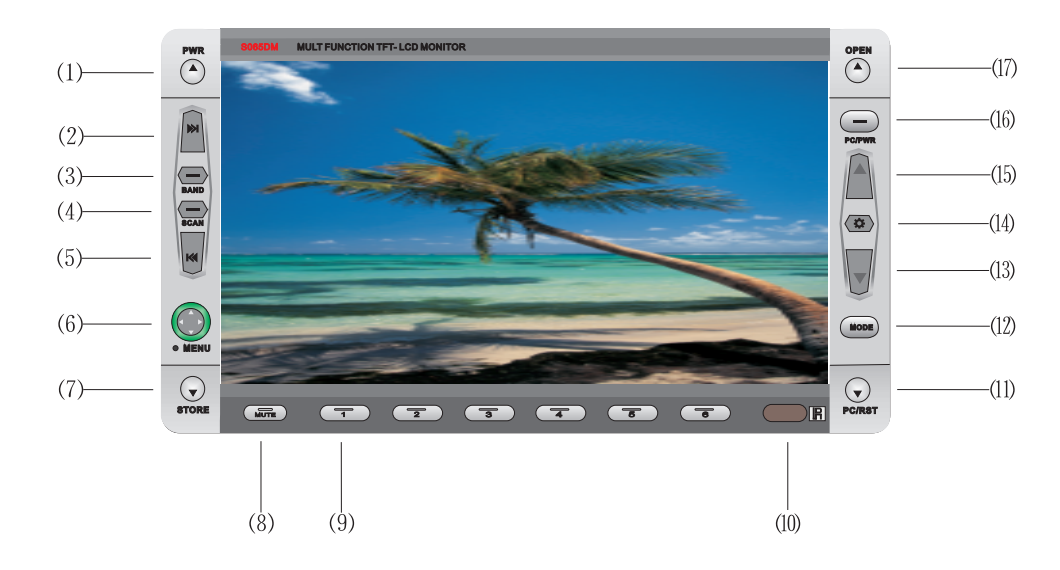

- Power on/off Button.
- $(2)$ ,  $\bullet$  M: AM/FM channel "+"
- $(3)$ , BAND:AM/FM Band Switch
- (4), SCAN:AM/FM Search
- $(5)$ .  $M = AM/FM$  channel"-"
- $(6)$ , Navigation button
- (7), Storage Button
- (8), MUTE Button
- $(9)$ , Channel Buttons:  $1 6$
- (10), Remote Window
- PC Reset Control Button
- (12), MODE Switch Button
- (13). Slide Down Button.
- (14), Brightness Control Button
- (15), Slide Up Button
- (16), PC Switch Control Button
- (I7), Diks-in/out Button

### Operation of the Buttons and Remote

#### Features of the Front Buttons

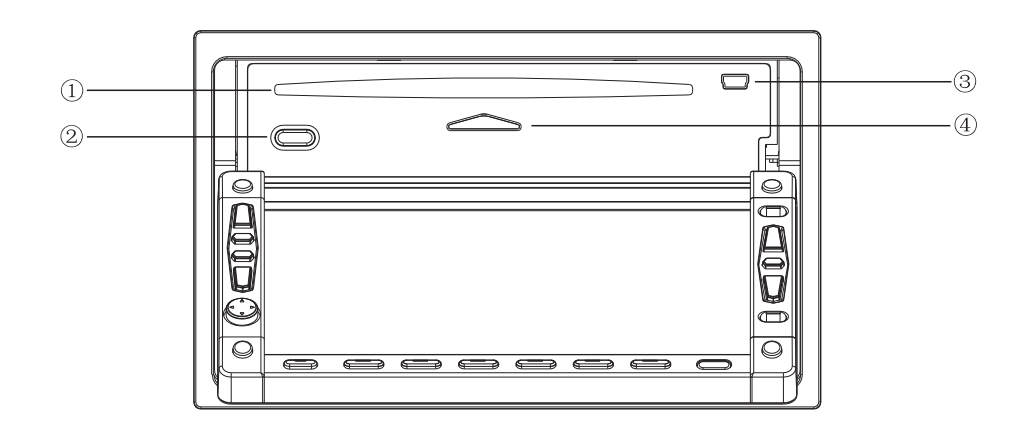

- $(D)$ : Disc entrance:
- $(2)$ : Eject button;
- 3): Standard mini USB port;
- $<sup>4</sup>$ : indicator light</sup>

### Operation of the Buttons and Remote

#### Features of the Remote and Buttons

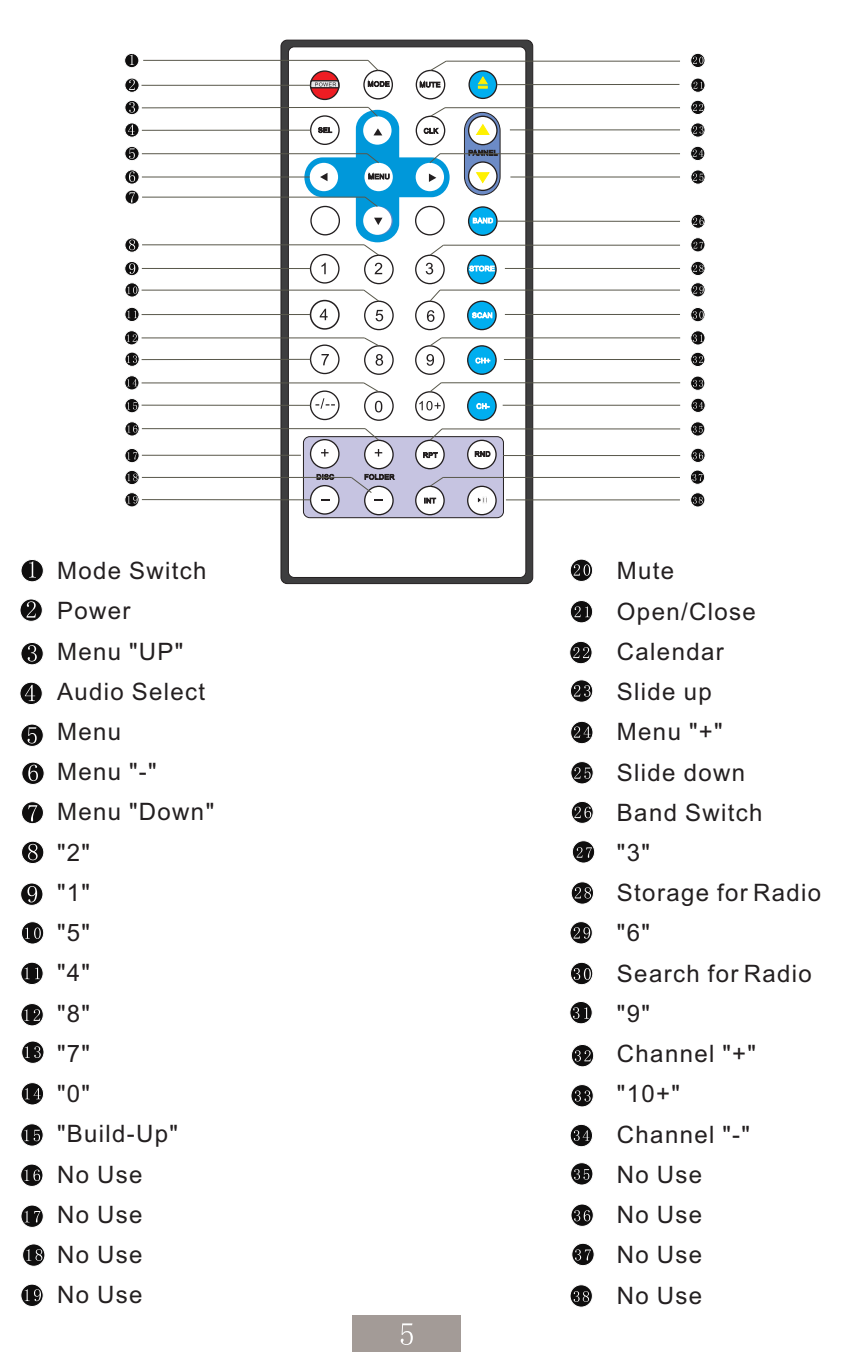

### Operation of the Monitor **Operation of the Monitor**

#### **OSpecification of the Monitor:**

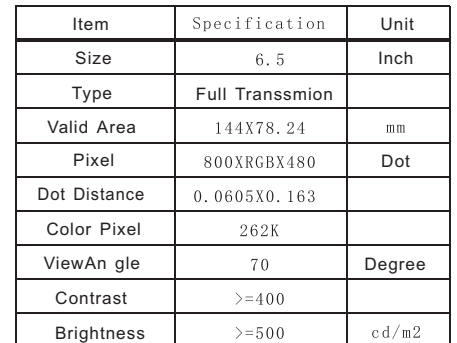

#### Display Mode of VGA Support

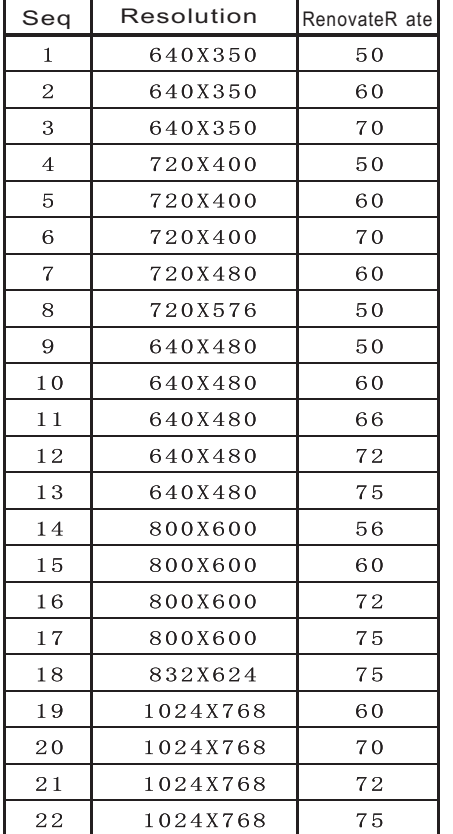

 The Best Display Mode is 600\*480, 60HZ or 800\*600,60HZ.

#### Open/Close Monitor:

#### Open Monitor:

Panel

 As Follows,the Monitor will Slide Down by Pressing Open/Close Button of the Remote Control or Panel.

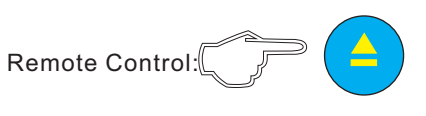

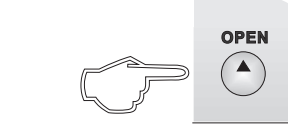

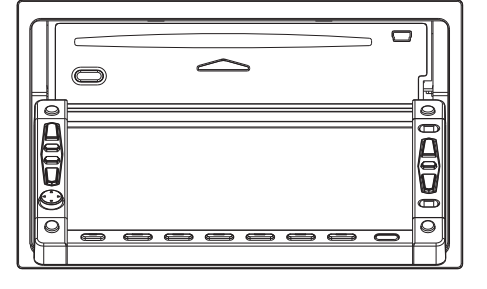

#### Close monitor:

 As Above,Monitor will back to the Formerly Palace by Pressing the Open/Close Button again.

#### Auto Display when Backing a

#### Car

 Monitor will has rearview function if connect the camera with reverse control cable correctly according to the requirement(attached connection).

 Monitor will be on auto and switch the display image to be camera.

 Monitor will come back to the primary state after completing the reverse.

#### ON-OFF Control of Car PC

PC with high level  $\geq$ 3V for opening Connect the control cable of car and low level  $\leqslant$  0.2V for closing correctly according to the requirement (Such as the device connect drawing attached at the end).

Monitor will display the hint of being on of PC by pressing the PC-PWR button then high level will be Inputted by control cable of PC-ON to control the PC-ON or no any action.

PC ON

 Monitor will display the hint of being OFF of PC by pressing the PC-PWR then press the PC-PWR again, the PC will be closed.

#### PC OFF

#### Reset Control of Car PC

 Connect the reset control cable of Car PC which is with the high level reset function . The hint of monitor will be displayed by pressing the RST of the front case needed requirement then press the RST again to reset the Car PC.

PC RESET

### Operation of the Touch panel

### Operation of the Touch Panel

#### Cautions

- The touch panel is used for Car PC without any other function to control the machine.
- Users should connect the touch panel control with USB cable of Car PC correctly and Install the right drive well before using the touch panel function.
- Users should calibrate and set before using touch panel function . Users should calibrate and set again after using some time normally ( such as half a month) or any warp for the touch panel with image.

 Please calibrate every half a months to make sure the warp is within the allowable range.

**•** Following installation and calibration of CD drive of touch panel is VERSION3.1.4.2201.

 The CD drive soft of other section will be some difference for Installation and calibration.

 Please be patient to install correspon -ding section to install and calibrate.

**O** Don't touch the panel directly by hard thing or nail to avoid the scrape of the panel.

 Operate the machine by being attached touch pen.

Clean the touch panel by soft cloth to avoid the scrape of the panel . Don't clean the touch panel by organic impregnant to avoid damage of ITO film to effect the cuphotic ratio of the touch panel.

#### **OInstallation of the CD Drive-**

 Start the Car PC after the confirmation of the correct connection.install the drive of the touch panel if it can run natural. Take WINDOWS XP an example to introduce the installation.

1. The PC will display the new USB device when starting PC.

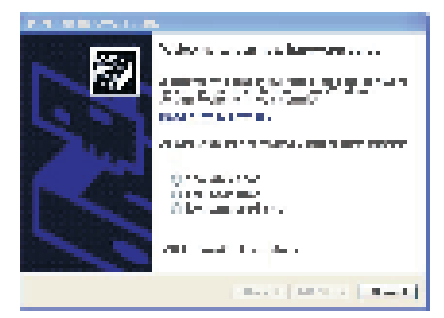

Please Choose "Cancel".

2. Put the attached CD Drive into the DVD-ROM of the PC.If DVD-ROM set the function of auto run,it is as follows:

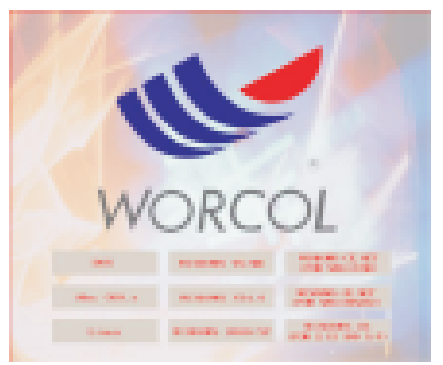

If DVD-ROM has no auto run function, double hit the "RUN.EXE" files in the root directory of the CD-Drive then the windows also will be as above.

3. Start to Install:

 Select respond operation system WINDOWS 2000/XP to Install

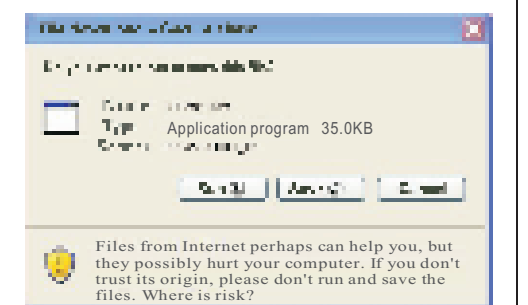

#### Select"Run" to Next Step

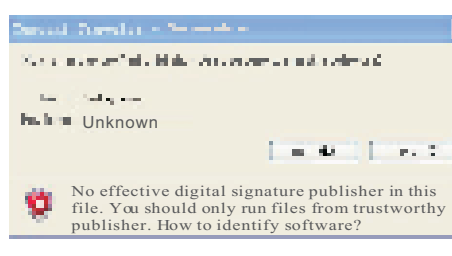

#### Select "Run" to Next Step

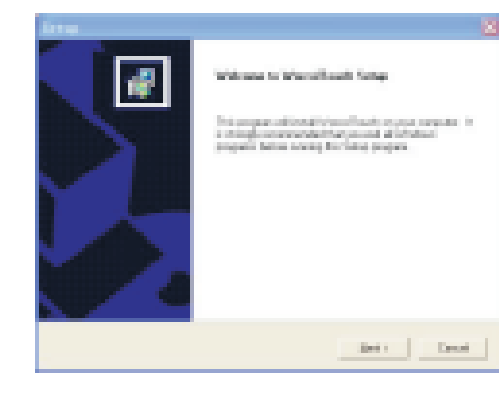

Select"Next" to next step

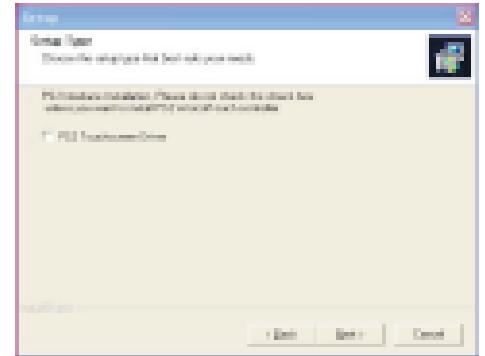

#### Select"Next" to next step

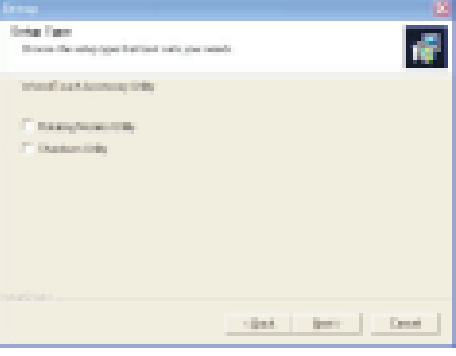

#### Select"Next" to next step

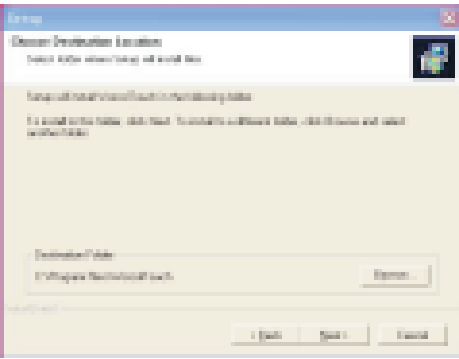

 Press "Browse" or tolerant route to Install then press"Next" to next step

### Operation of the Touch Panel

### Operation of the Touch Panel

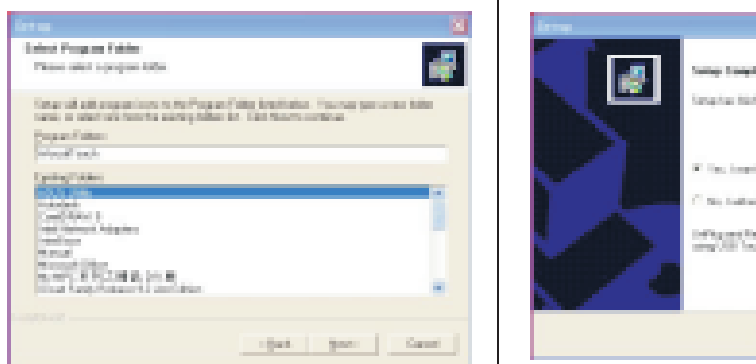

#### Select"NEXT" to Next Step

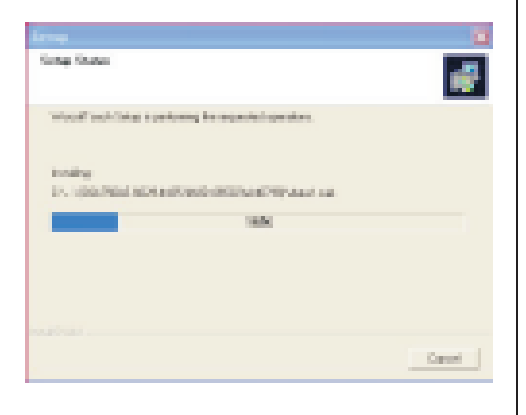

#### There will be following Image:

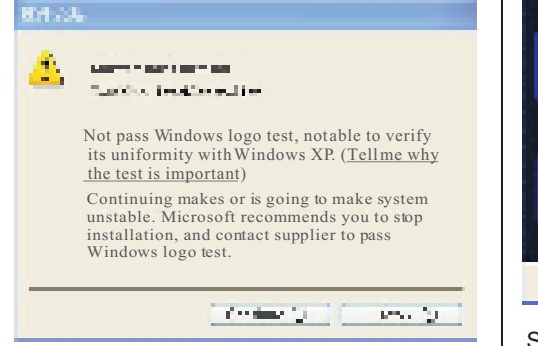

Select "Continue" to next step

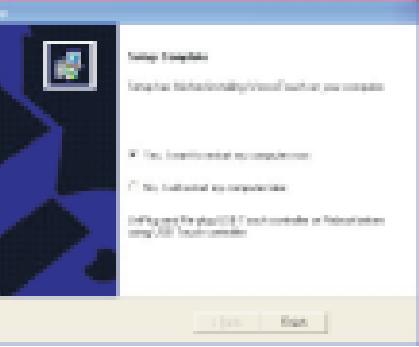

#### Select"Yes" to restart the PC

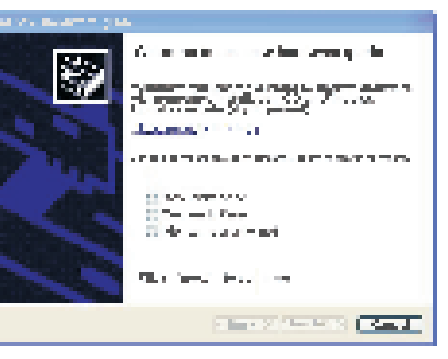

Select "No" to next step to continue to install:

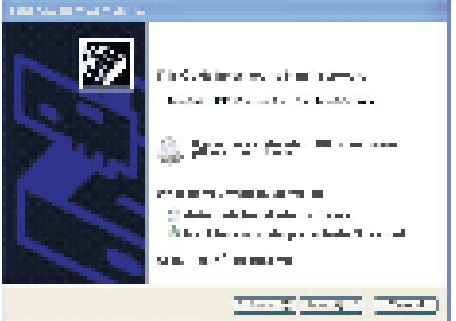

Selet "Install from list or designated folder(Advanced) " to next step

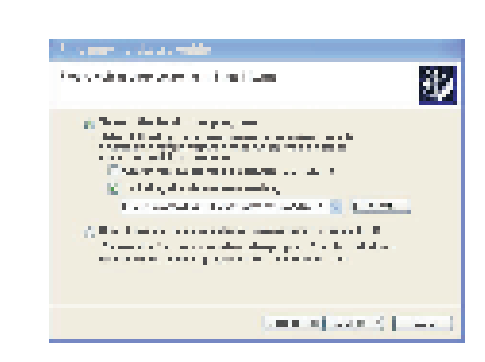

Select " Including the place when searching" at the entry of "Search the best drive procedure"then press " Brows " to change the route to "Win2000\_XP" to next step

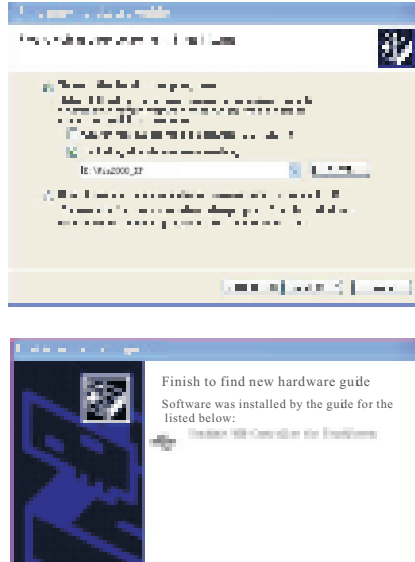

# Back Finish Cancel Click "finish" to shutdown the guide

Press"Finish" to complete the control of the touch paneland the Installation of the applied soft.

#### Calibration of the touch

#### panel

 Calibrate the touch panel after completing the drive. Start the "Worcolto-uch" to

following image

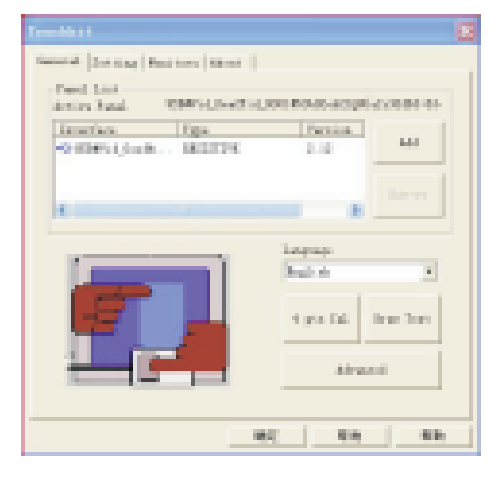

#### Press"4 pts Cal" to Enter the image

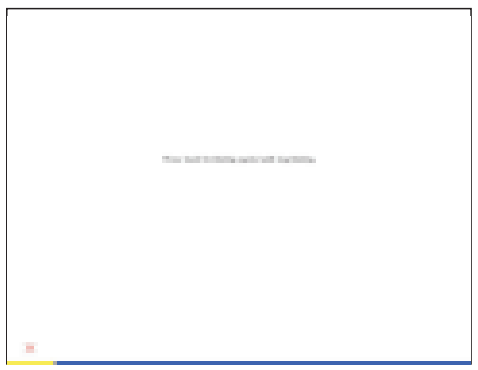

Pressthe flickering dot by touch pen until flicker stopped

### Operation of the Touch Panel

### Operation of the Touch Panel

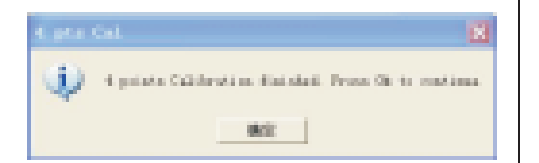

 Press "Sure" to Complete the "4 pts Cal" Press "Advanced" to enter the more Clear Calibration Image

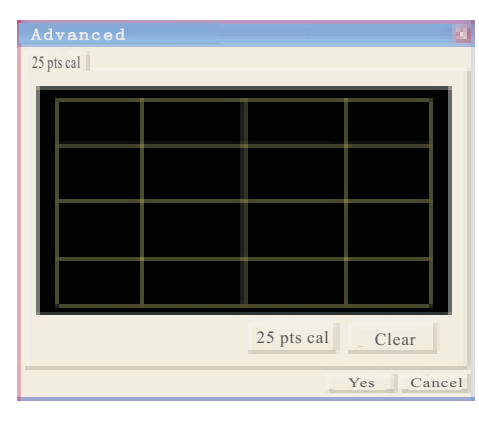

Press"25 pts cal"

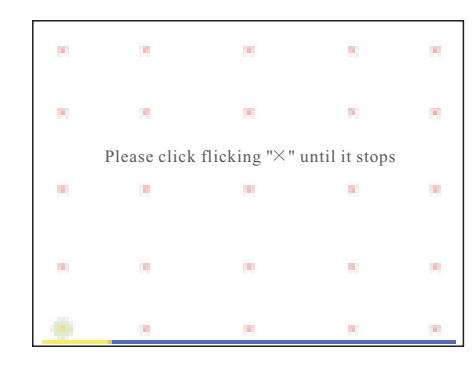

 Press the flickering dot by touch pen until flicker stopped

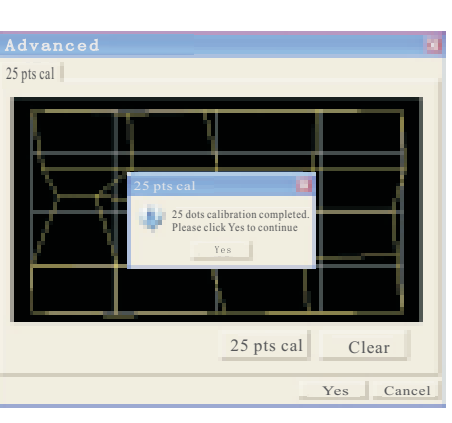

Press "Sure" to Complete 25 Pts Cal Press "Browse Image" to Check the Result

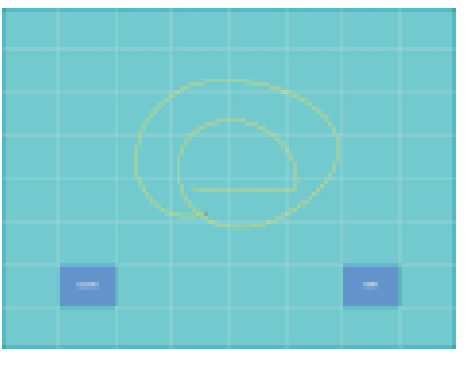

Users can Check the Linearity and Accord by Drawing any Image Such As Above.

Press"Clear" to Cancel all Image then Press"QUIT" to Exit the Image.

#### **OLanguage Select:**

 Drive support ten kinds of languages such as English, French, Gernman, Simplified Chinese, Tranditional Chinese, Japanese, Korean and so on . Procedure select the optimun language automatically according to the different section of operation. any special requirement, please search by hand:

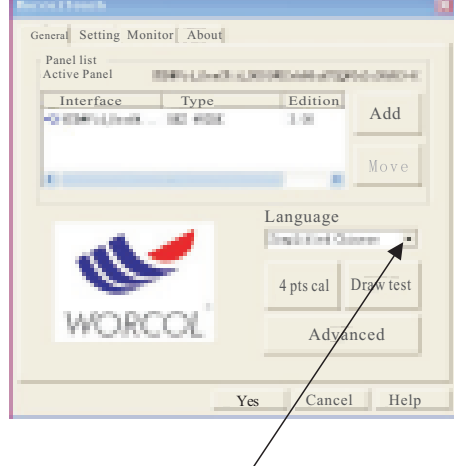

 Press the Down-Menu to select the relevant language then the windows will be the selected language automatically.

#### OSet of the Touch Panel:

 Users select "Set" entry to set the touch panel for special function

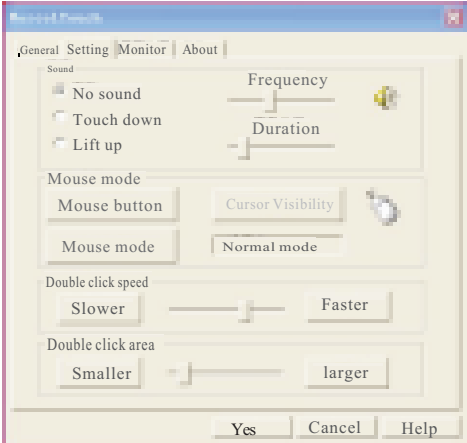

"About" entry display the section number of the Drive and the company's information:

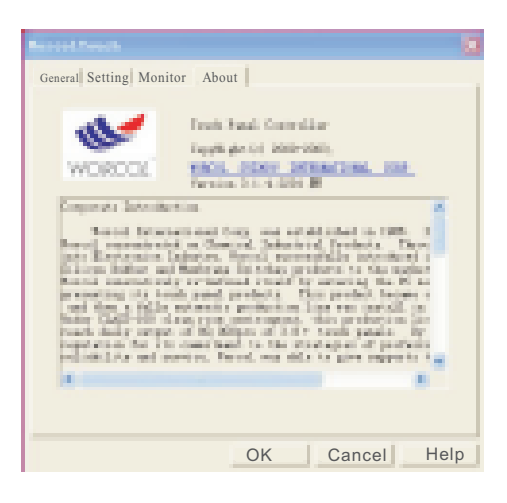

### Basic operation **Basic operation**

#### **Open/Close** Open:

 Press the Power of the front panel or the remote when the machine is on then the machine will run.

 The other buttons will be invalid if No Power.

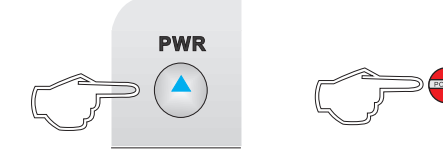

**O** Close:

 Press the Power on the condition of being ON then the machine is closed.

#### $\bullet$  Mute Control:

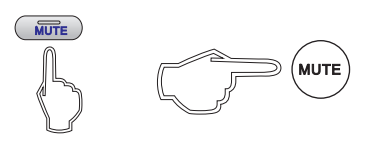

 Press the "MUTE" of the front panel or the remote to close the output of the amplifier to be in MUTE state. Press " MUTE " again then renew Amplifier output.

#### Cautions

Adjust the volume or sound can cancel the Mute and renew the output of amplifier when in Mute state.

There will be "MUTE" signal in the TFT Panel when in MUTE State.

#### $\bullet$  Display Mode Select:

 Switch the program of being on play by pressing the MODE of the front panel or the remote;

circle switch by  $AV1 - AV2 - RADIO$  $-VGA - AV1$ .

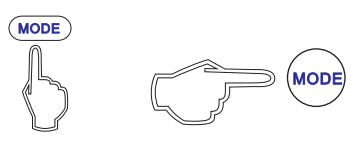

#### Volume Adjustment

 Adjust the loud and lower of the vloume by rounding the Power button from right-left or pressing the "+" and "-" of the remote; the adjustable range is from  $0 - 100$ .

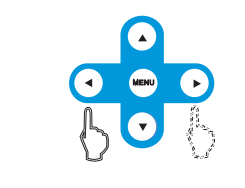

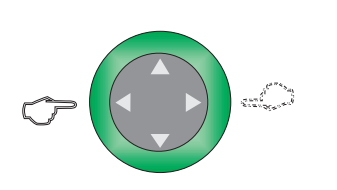

#### ● Sound Control:

 Adjust the " bass " " Treble " and " balance " according the section of the operation in the Menu .

#### $\bullet$  Mode Select:

 Users can select the audio input by pressing the " SEL " of the front panel or the remote in the VGA Mode circle switch by  $AUDIO1 - AUDIO2 - RADIO$  $-$  AUDIO3  $-$  AUDIO1

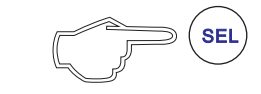

#### Disk in

 As follows,users press the Open/ Colse button to open the monitor by operating DVD-ROM Drive in the VGA mode,then there will be Disk Entrance (Indicator Light).

Chip will indraft the Disc automatically. Press the Open/Close button again to renew the place of the Monitor.

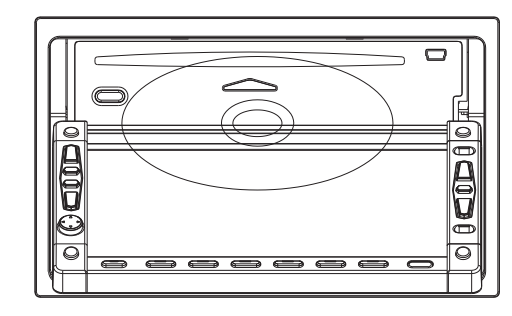

#### Disc-out

 As follows , users press the Open/ Close button to Open the Monitor in the VGA Model then there will be Disc Entrance then press the Eject Button, the Disc will be out automatically.

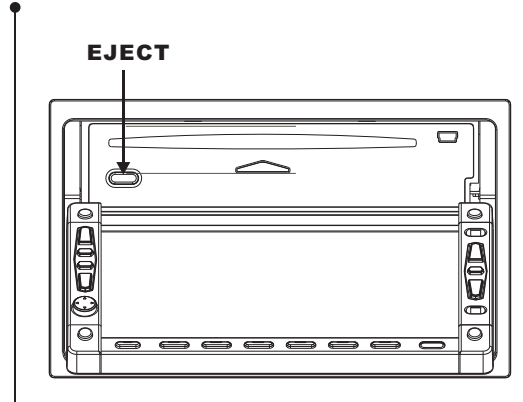

#### Adjust the angle of the lcd:

 Users can Adjust the Gadient of the Monitor by Pressing the Angle Adjust Button of the Panel or the Remote to get the Best Display and Viewable Angle,Such as Follows.

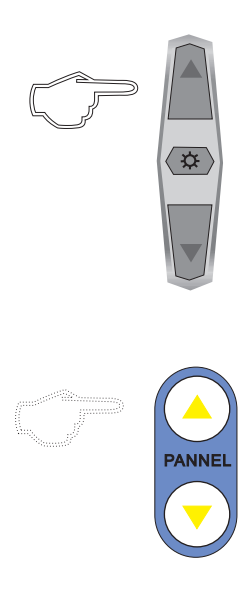

### **Basic operation and all contracts and all contracts of the Radio Tuner**

#### Operation of Build-out USB Port:

 Users can Use the Provided Standard Mini USB Port which can be connected with U Device and Removable HD and USB Mouse by Opening Monitor or Adjusting the Angle of the Panel. miniUSB port

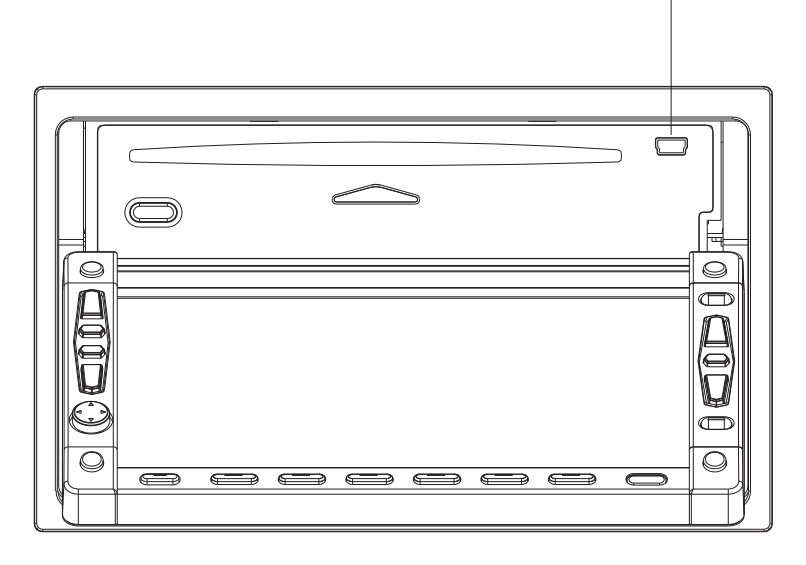

#### Cautions:

- $(1)$ , This miniUSB port is a standard port, can support USB2.0 protocol.
- 2. Dont Connect the USB whose Working Voltage and Currencty is more than 1A,+5V to Avoid the Damage of the Machine or Fire or other Accidents.
- Dont adjust the angle or Close the Monitor after USB Being connected to Avoid the Damage of the USB Port.
- $\circledA$ , The Mini USB Port only Provide the Power to the Out side USB epuipment in the VGA mode.

#### **O** Band Select:

 There are two kinds Band switch control mode ; One is Shortcut Key Mode,the Other is Menu Control Mode.

#### ◆ Shortcut Key Mode:

 Press the "Band" of the front panel or the remote to circle switch from AM-FM Band.

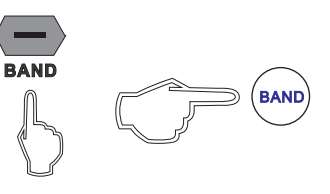

#### Menu Control Mode:

 Select Band Entry after entering into the Radio Menu then press "+" or "-" to switch the Band to circle switch by AM-FM-AM.

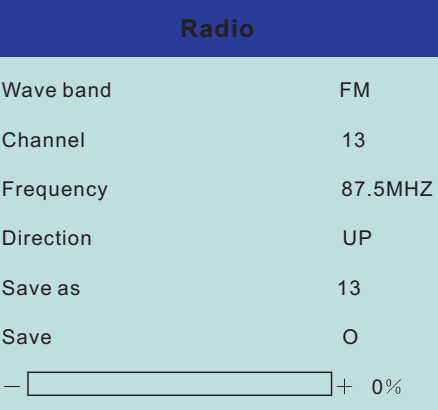

#### Auto Tune:

 OSD will display the main Menu by pressing the "SCAN" of the front panel or the remote control at the Radio Mode:

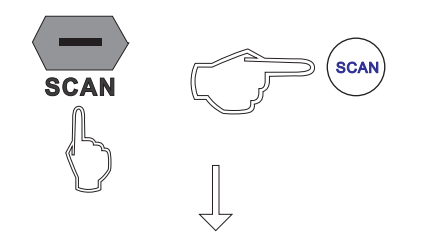

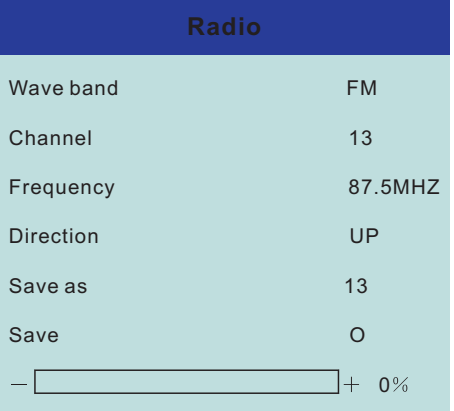

 System will store the broadcast which is searched automatically from low to high by frequence to the channels from 0-99 by low to high.

 System will have no reaction for any operation for the some second during searching.

### Radio Tuner

### Radio Tuner

#### Manual Tune:

 There are two kinds of tuner , one is shortcut tune mode,the other is menu tune mode.Operation is different.

### Shortcut key manual tune

#### mode:

 System won't stop searching from the current frequence until the valid broadcast searched at the radio mode on the condition of closing panel then display the valid broadcast..

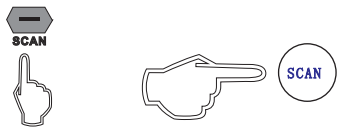

#### Menu Manual Tune Mode:

 Enter into the radio menu at the radio mode then select "Direction" entry then press the "+" or "-" ofthe menu so that the recipt channel will change step by step until the anticipant recipt frequency.

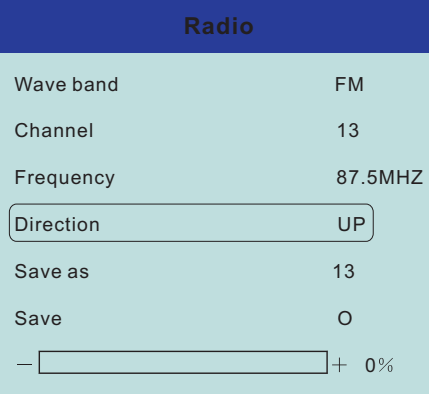

- Set memory broadcast automatically system will search the valid channel. whose signal intensity has been reached the requirement from low to high according to the frequency at the auto tune then store the channel set in advance by serial number. Display the broadcast from the channel set in advance by pressing digit key. There are 100 piece channel set in advance from 0-99 for AM and FM.
	- Manual set memory in advance:
	- $\blacklozenge$  ShortCut Key set in advance mode: Users only need to press the " Store" Key of the front panel or the remote control to store the valid channel of the broadcast met requirement when press the "Scan" Key.

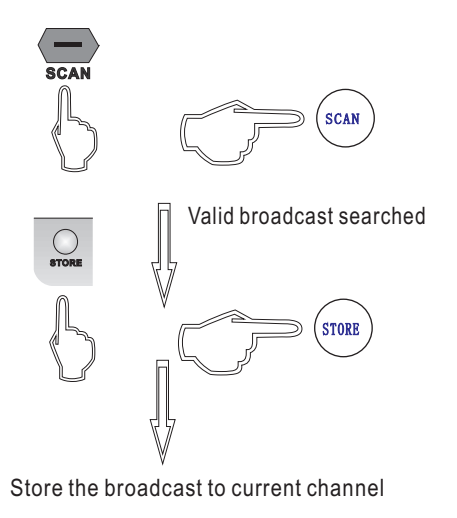

◆ Menu Operation Set in Advance:  $(1)$ : Select "Direction" entry then tune the broadcast to the channel met anticipant by pressing the "+" or "-" of the menu at the menu mode, such as 99.8MHZ

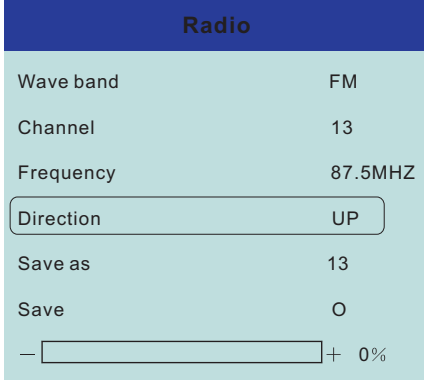

 $(2)$ : Press the "Save as" entry then press the "+" or "-" key to set the channel,such as 25. Cancel this procedure if the user want to save as the current channel.

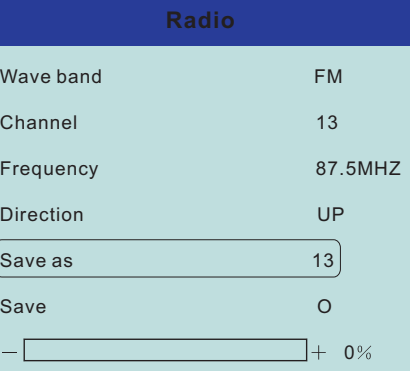

3) Select the "Save" entry by pressing the down key then press "+" then he current channel will be stored to appointed channel if the "Save" entry display "OK".

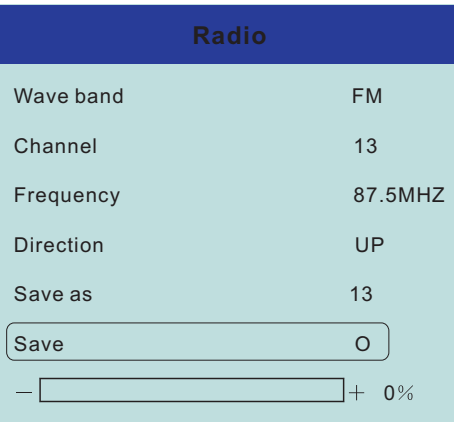

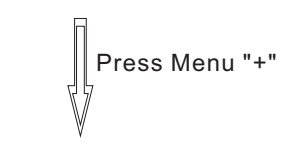

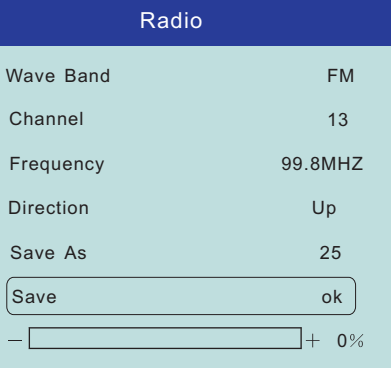

### Radio Tuner

### Menu Operation

#### Display Set Memory in

#### Advance :

◆ Display Shortcut Digit Key:

 Skip to the broadcast appointed set memory in advance bypressing the digit Key of the remote control.

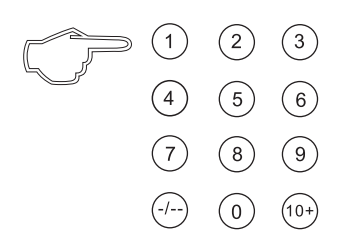

Operation is Following:

 $\Diamond$  0 – 9 Channel: press respond digit key directly,such as channel 6

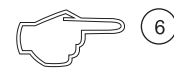

 $\Diamond$  10 - 19 Channel: press "10+" then press single key.such as channel 13:

$$
\begin{array}{c}\n\bullet \\
\bullet \\
\bullet\n\end{array}
$$
 (0+)  $\Rightarrow$  (3)

 $\Diamond$  20 – 99 Channel: press "-/--" kev then tens digit then single digit key. Such as channel 67

$$
\text{Im}(\theta) \Rightarrow \text{Im}(\theta) \Rightarrow \text{Im}(\theta)
$$

◆ Skip of the Channel:

 $\Diamond$  Shortcut Key: Skip the channel by pressing the skip key of the front panel or the remote control:

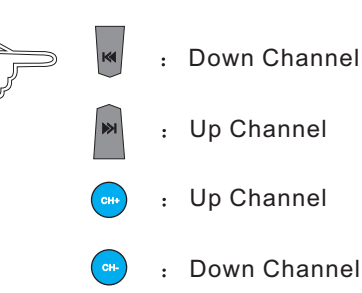

#### $\diamond$  Menu Operation:

 kip the channel by pressing the "+" or "-" of the menu at the entry of "Channel" of the menu:

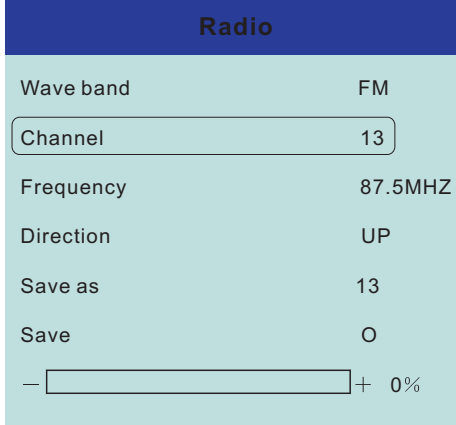

Operation Flow:

 The Menu Operation is Mainly Operated by the "MENU" and "Up,Down,Right,Left" Key.

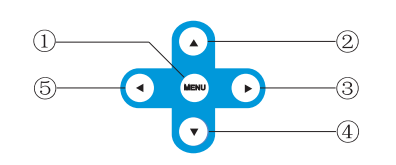

1), Menu Kev

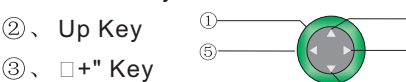

- 4). Down Key
- 5, □-" Key
- Step:

 $(2)$ 

- (1) Press "MENU" Key to Enter Menu.
- (2) Press "Up" or "Down" to Select Submenu Needed to Adjust.
- (3) Press "+" or "-" to Enter Submenu
- (4) Press "Up" or "Down" to Select Entry Needed to Adjust.
- $(5)$  Press"+" or "-" to Adjust the Spec.
- Press "Menu" to Back to Main Menu.
- (7) Press "Menu" to Exit OSD after Adjusting the Spec or the System Will Exit Automatically Within Five or Six Second.

#### Menu:

OSD Menu will be different in Different Mode,Such as AV Mode, VGA Mode,Radio Mode.

 $\bullet$  AV Mode:

Main Menu will be on Screen by Pressing Menu Key in the Av1, Av2 Mode:

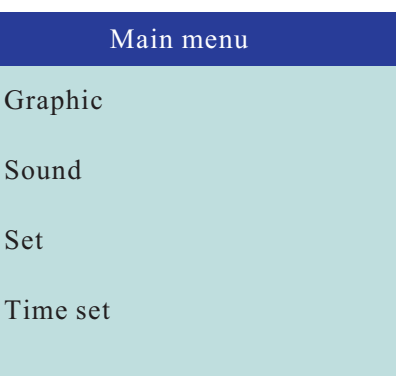

There are Four Entries,Such as "Image, Sound,Set and Time Set".

Select the Entry Needed to Adjust by Pressing the "Up" or "Down" then Enter into the Respond Submenu by Pressing "+" or "-" to Adjust.

#### $\bullet$ Image:

Submenu of Image is Following:

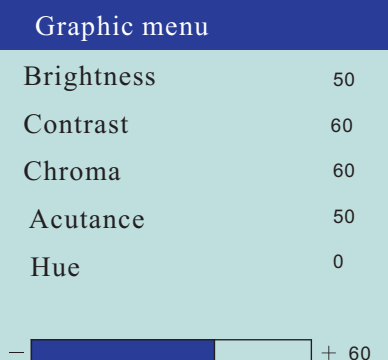

### Operation of the Menu

### Operation of the Menu

 There are five entries such as "Brightness, Contrast, Color, Nett, Hue".

 Select the entry needed to adjust by pressing the "Up" and " Down" then press the "+" and " - " to adjust the specification

Brightness: 0-100

Contrast:  $0 - 100$ 

Color:  $0 - 100$ 

Nett: Adjust the Image

Hue: Adjust the image  $\bullet$  Sound :

Sound Submenu

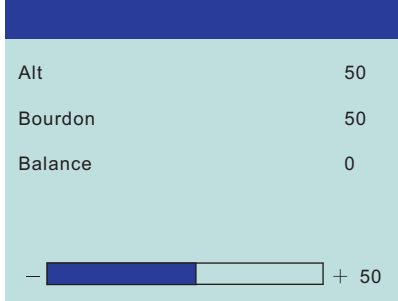

There are three Entries such as "Bass, Treble, Balance" to adjust: Bass: Adjust the Bass Volume from 0-100 and the Windows Default is 50 Bourdon: Adjust the Treble Volume from  $0-100$  and the Windows Default is 50 Balance: Adjust the Balance of the Left-Right Channel for Amplifier and the Windows Default is 0

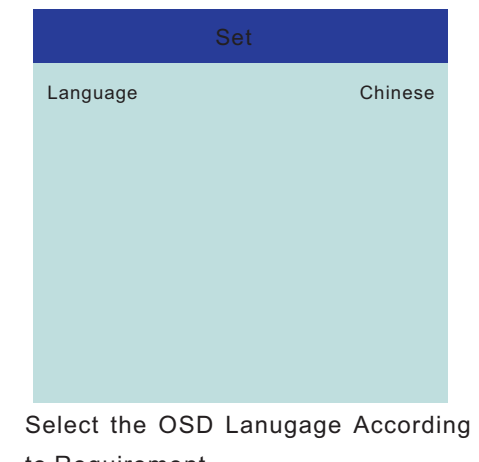

to Requirement

### ● Time Set:

Submenu of the time set

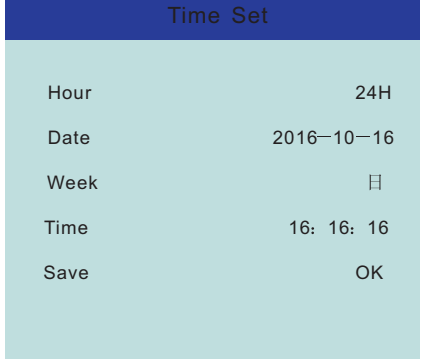

There are four Entries such as "Clock Mode, Date, Week, time, Save". Press "ok" at the entry of "save" after adjusting then all adjusted specification can be saved Press"Menu" to exit then the entry of "time set" will be valid

#### ● RADIO mode:

 There are only one main menu at the RADIO mode without any submenu.

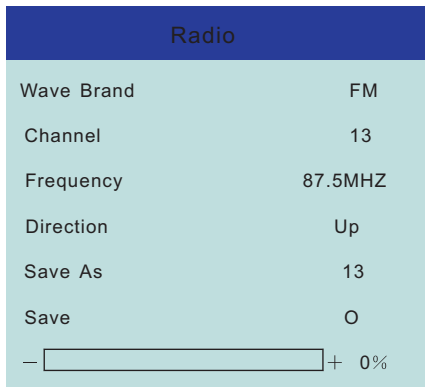

**Band**: AM-FM-AM switch circularly **Channel**: there are 100pcs from 0 to 99 storage place for AM/FM each at the current display broadcast storage place . **Frequency**: current broadcast frequency **Direction** : Direction of the frequency **Save As** : The Appointed place of Save Save: Save yes or no

#### VGA Mode

 Interface of the Main Menu at the VGA Mode as follows

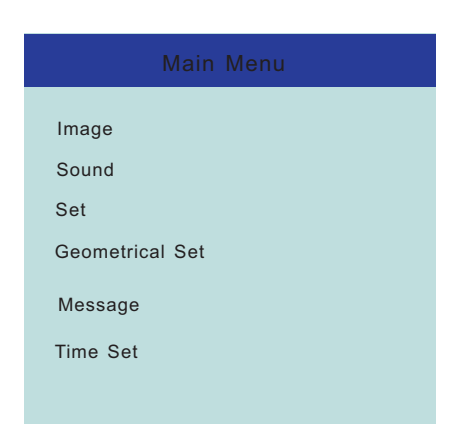

There are six entries such as"Image, Sound, Set, Geometrisch, Info, Time Set".The adjust of time set and Sound is the same Adjustment in the AV mode.Other set is as follows

#### **O** Image:

Submenu of the Image as follows :

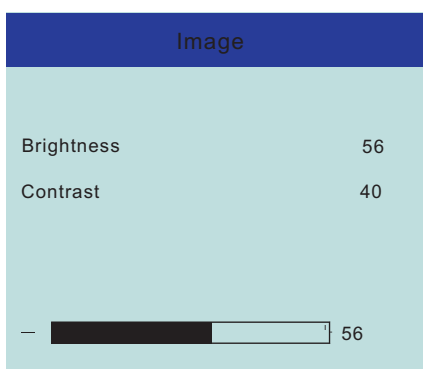

There are two entries" brightness, contrast"

Brightness:Adjust the brightness from 0-100; Contrast: Adjust the contrast from 0-100

### Operation of the Menu

### Connect of the Device

### $\bullet$  Set:

Submenu Set as follows

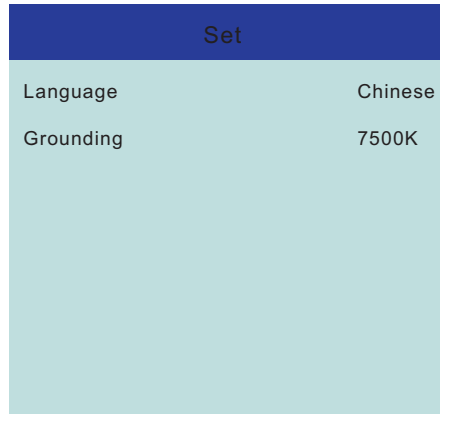

There are Two Entries "language and  $Grounding$ :

Language: Adjust the Lanugage of the OSD Display Grounding: Adjust the grounding of the Monitor Display

#### Geometrisch :

#### Submenu of the Geometrisch

### Geometric set

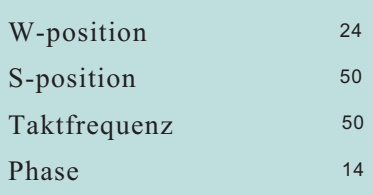

There are Four Entries totally : W-Position:Adjust the Right-Left of the Image

S-Position:Adjust the UP-Down of the Image

Taktfrequenz:Adjust the Dispaly Wide of Right and Left of the Image

Phaselage:Adjust the Display Result of the Image

### $\bullet$ Info:

#### Info Menu

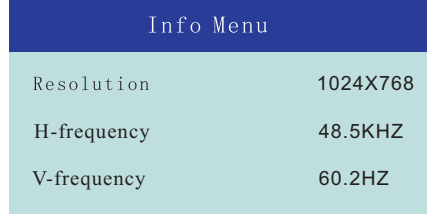

Display the Info of the Current Iutput of VGA

Resolution:Display the Resolution of the Input Signal

H-Frequency:Display the H-Frequency of the Input Signal

V-Frequency:Display the V-Frequency of the Input Signal

#### Cautions

- Install the voltagefall device before Installing in the Track or Bus with 24V for being used in the car with 12V and grounding in cathode.
- Cut the cathode cable of the battery before installing to avoid the short circuit of the machine.
- $\bullet$  Don't fix the cable of machine near the removable part of the car, such as grip brake, gearlever seat fixed navitrack and so on. Don't fix the cable of the machine near the heat area , Such as caliduct for let or heat will cause the melt of the insulative cable or damage to cause the shortcircuit of the car.
- Don't put the yellow power cable cross the save hole into the engine house then connect the battery to avoid the damage of the power to arose the short circuit.
- Use the stated fuze (10A) to exchange the burned-out fuze . Use the fuze withhigh capicity to exchange the burned-out fuze or connect without any fuze will cause the fire or damage of the machine.

Any problem after exchanging the fuze,contact with repair center.

- Don't connect the power cable of other device to the machine toavoid the fire or too hot for overfreight.
- Wrap untapped cable of the loudspeaker with insulating tape toavoid the short circuit.
- Insulate any exposed cable then pack all the cable to avoid the touch between connection port and metal part of the machine.
- Connect the fire lead to on "Open/Close" of the power by using the fire switch key if there are no ACC place in the light of the car.
- Don't connect the output port of loudspeaker to avoid the damge of the amplifier. Don't use the 3-Wire loudspeaker.

Don't connect the cable of the loudspeaker to the car.

The power of the loudspeaker should be high-power with the least rating of 50W and 4-8 Ohm for impedance.

 Don't connect the cable of the loudspeaker out of the rangeof the Impedance to avoid the short circuit or damage of the loudspeaker.

 $7+24$ 

Connect of the Device Connect of the Device<br>
Example 1999<br>
Connect of Backingup Control Cable:<br>
Connect of Backingup Control Cable:<br>
Connect of Backingup Control Cable:<br>
Connect of Backingup Control Cable:<br>
Connect of Back Front Rch Spk Front Lch Spk ++Gre y / Black Violet / Black Violet Gre y en / Black White / Black White en Orange e<br>Gre en Yellow Black Blue e<br>G Red Gre Rear view Power Batt+ Gnd A CC+ Reset + - + - P C ں<br>C ہ Rch Spk Lch Spk onnector Antenna C e ar e ar  $\propto$  . ا ک  $\Box$ Red White<br>Visit Red g<br>U **Red**<br>C White<br>C Yellow Yellow  $\Box$ Audio1-R  $\Box$ Audio1-L 2-R Audio-R PC-Audio-L  $\frac{1}{\mathsf{\Omega}}$  $\scriptstyle\sim$ Vide o 1 VGA g<br>DSD Vide oAudio Audio PC

ဟ  $\mathbf{x}$ 

et c

 $\overline{\phantom{a}}$ 

 $\bm{\Sigma}$  $\boldsymbol{\varpi}$  $\mathbf{\Omega}$ 

 $\overline{\sigma}$ 

 $\mathbf{\mathbf{\mathbf{\mathbf{\mathbf{C}}}}}$ o $\blacksquare$  $\blacksquare$  $\bf \Phi$  $\mathbf{\Theta}$ tio  $\blacksquare$ 

**Connect of Backingup Control Cable:** 

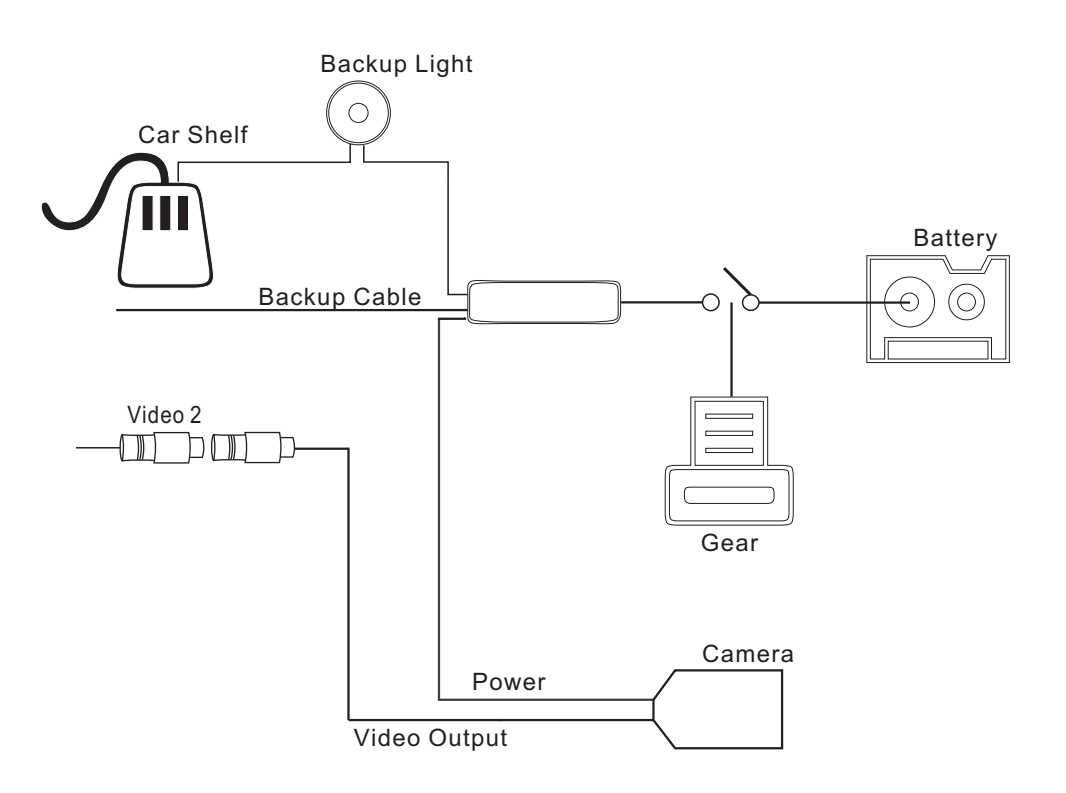

### Connect of the Device

### **Specification**

### ● Connect of Car PC:

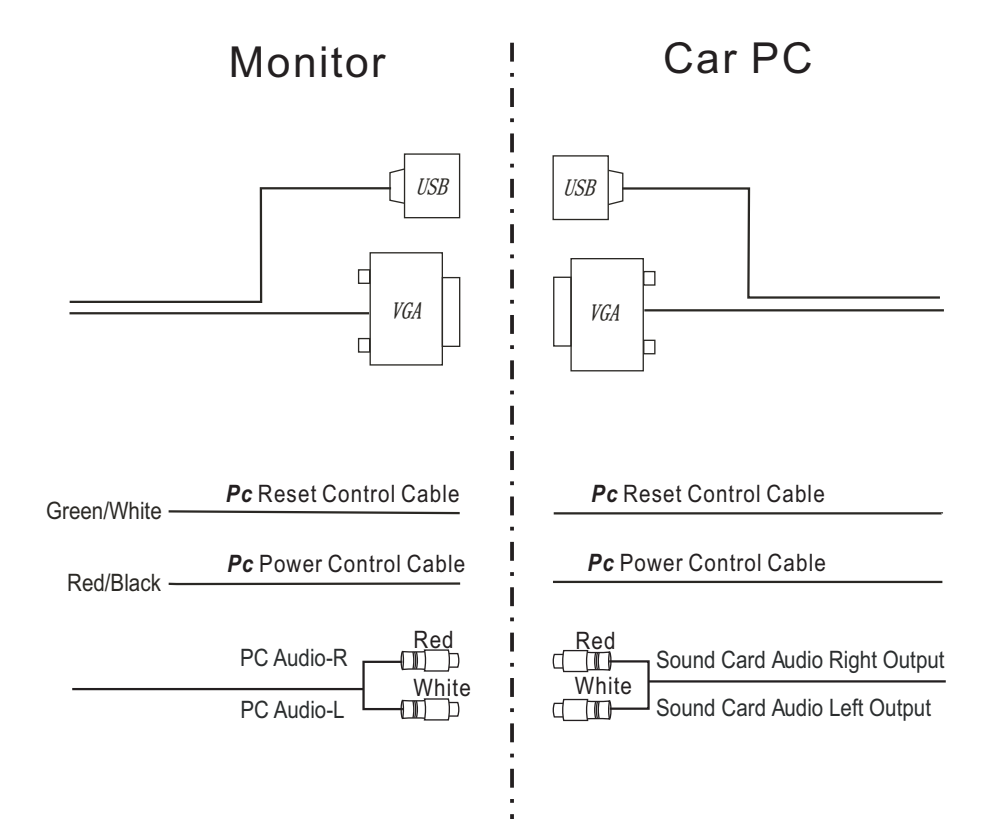

#### 1、AM Part:

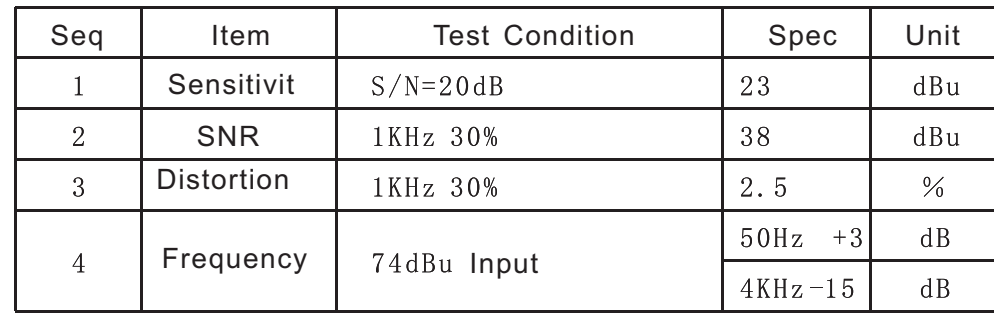

### $2$ , FM Part:

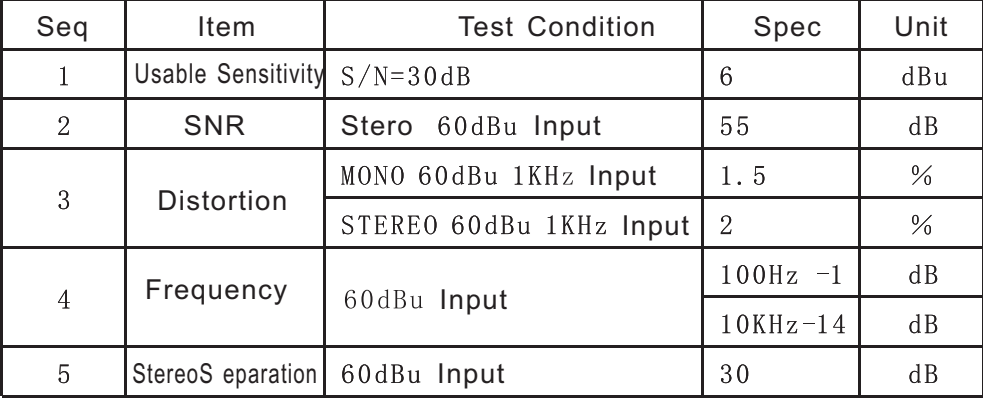

### 3, Audio Part:

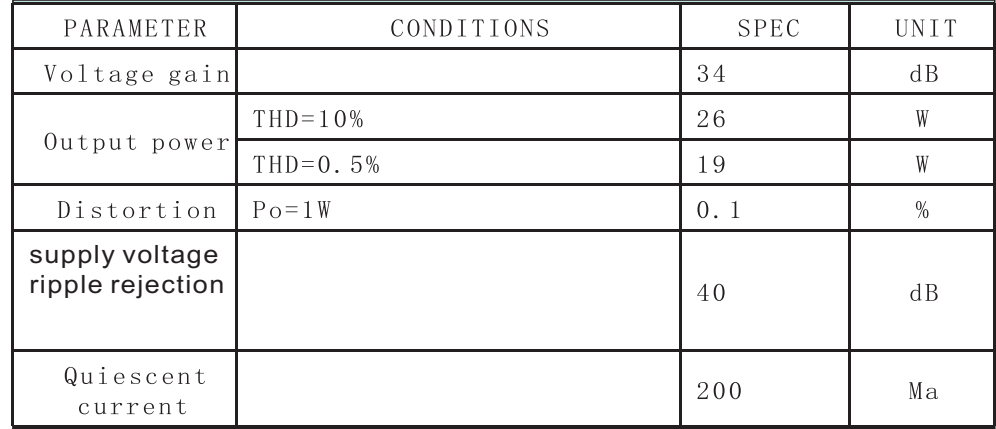

## Specification

4, Monitor Part:

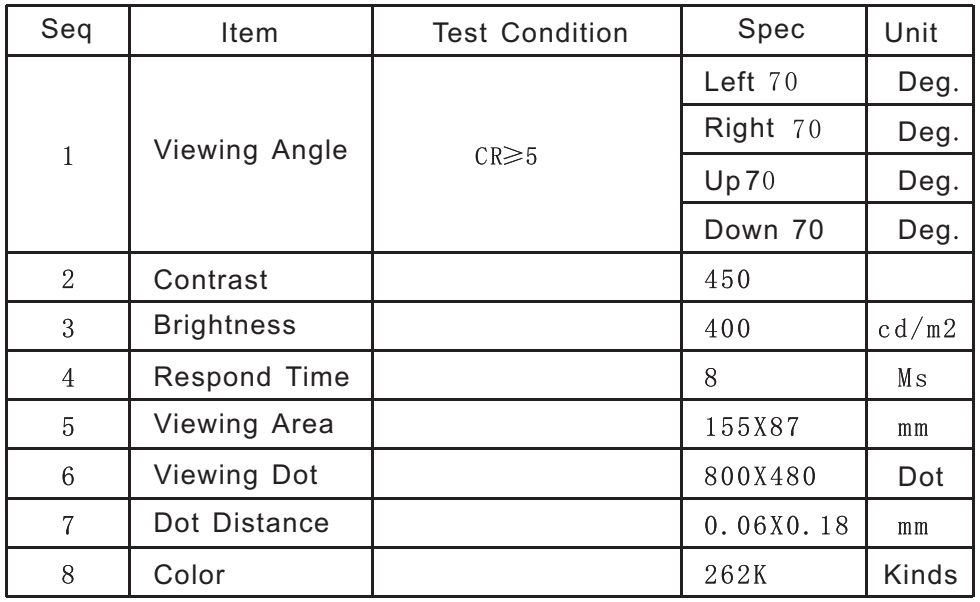

### 5、 Common Specification:

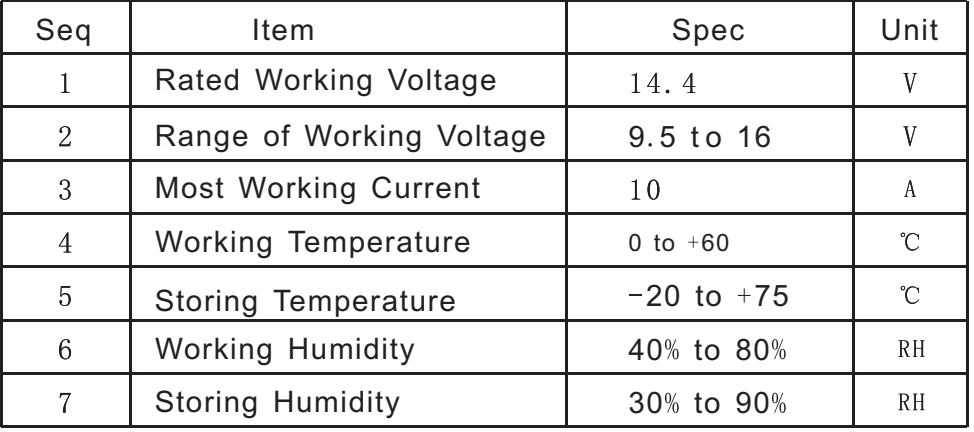